# **APPLYING FOR AWARDS VIA THE ENGINEERING AWARDS WEBSITE:**

**STEP 1) Login and apply for Scholarships** through the [Engineering Undergraduate Awards](http://ugawards.eng.umanitoba.ca/) website

**STEP 2) Create a profile** on the awards website

Click on Create Account, and then complete the Create Account section on the bottom

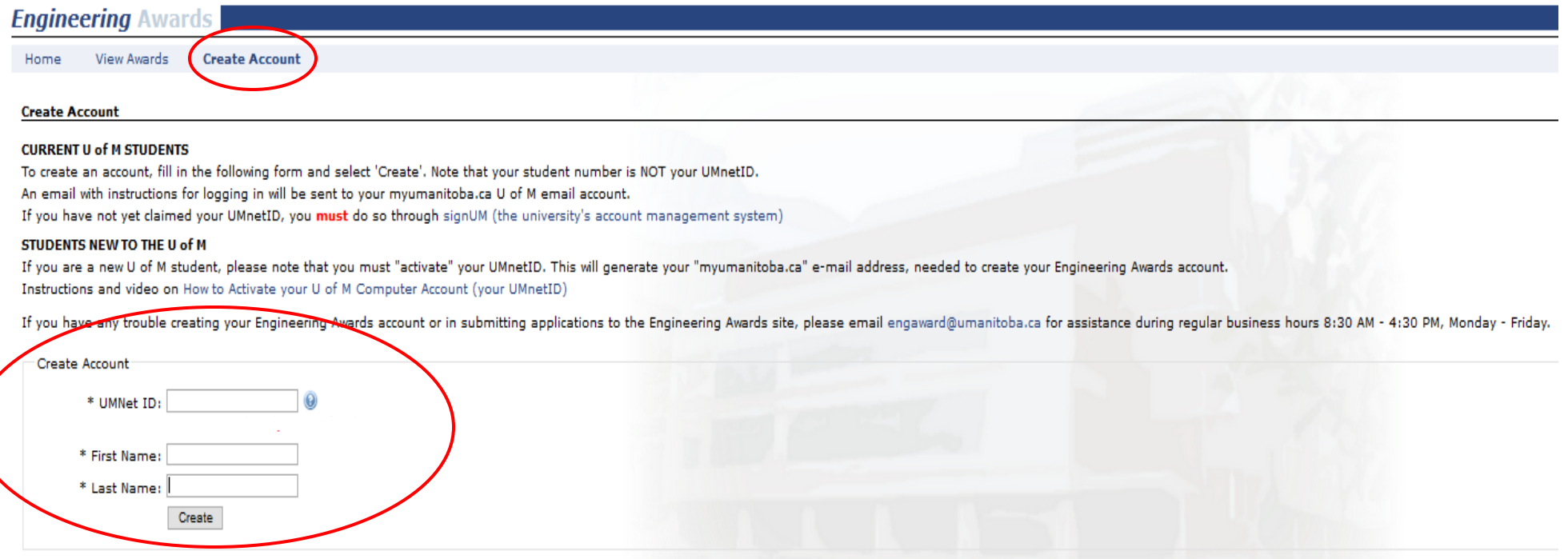

For help in completing sections of your profile, refer to the Faculty of Engineering [Undergraduate Awards/FAQs](http://umanitoba.ca/faculties/engineering/student_resources/sr_finances_undergradawards-faqs.html) webpage

**STEP 3)** Once you have completed creating an account or logged back into your account, you will be brought to this home page. If this home page does not appear and you require further assistance, please contact: [engaward@umanitoba.ca](mailto:engaward@umanitoba.ca)

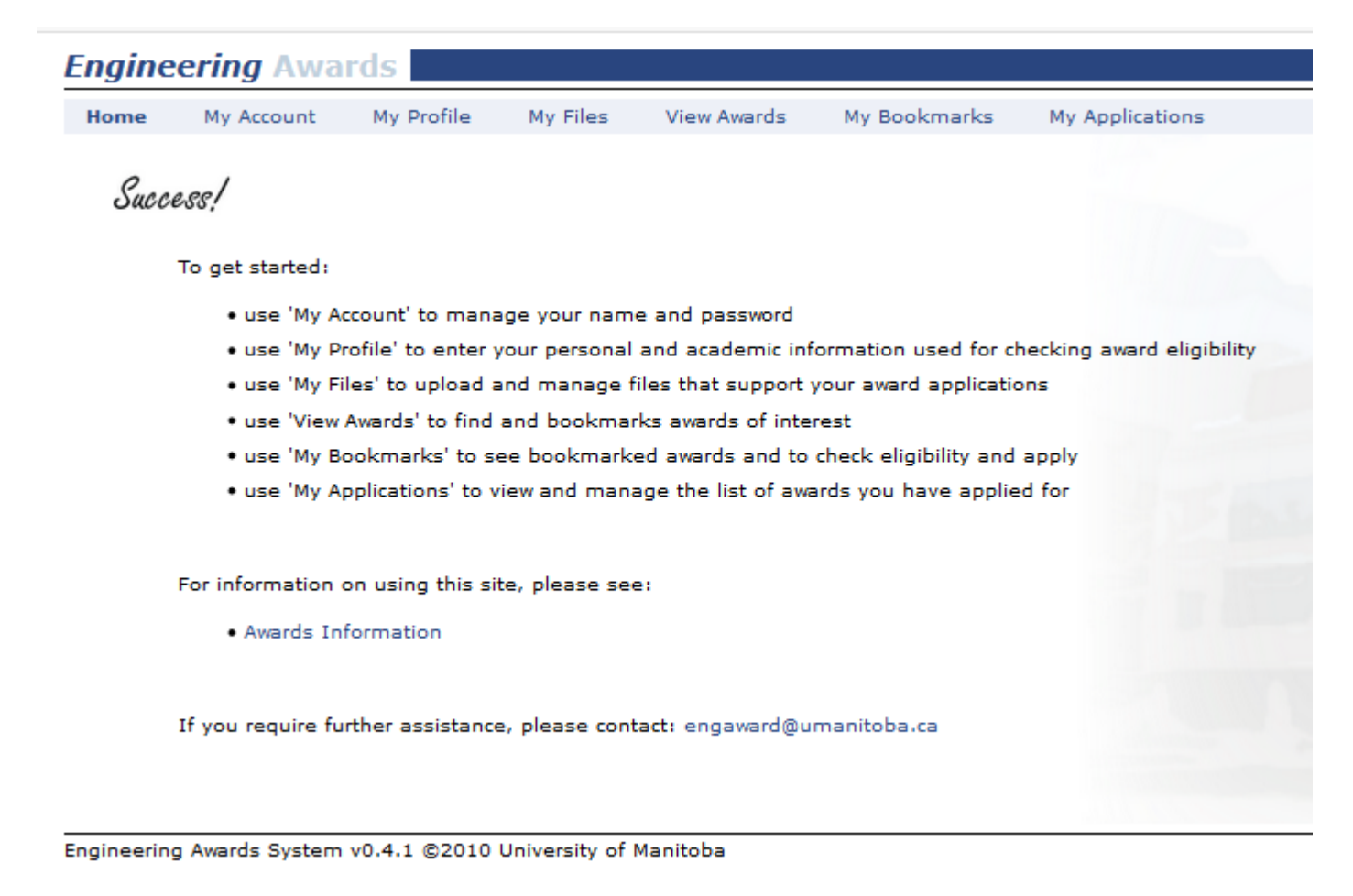

**STEP 4)** Click on the **"My Profile"** tab. On this page, please complete or update your information. Your eligibility information can be found in your Aurora Student account. Once you have updated or completed the page click, "S**ave**."

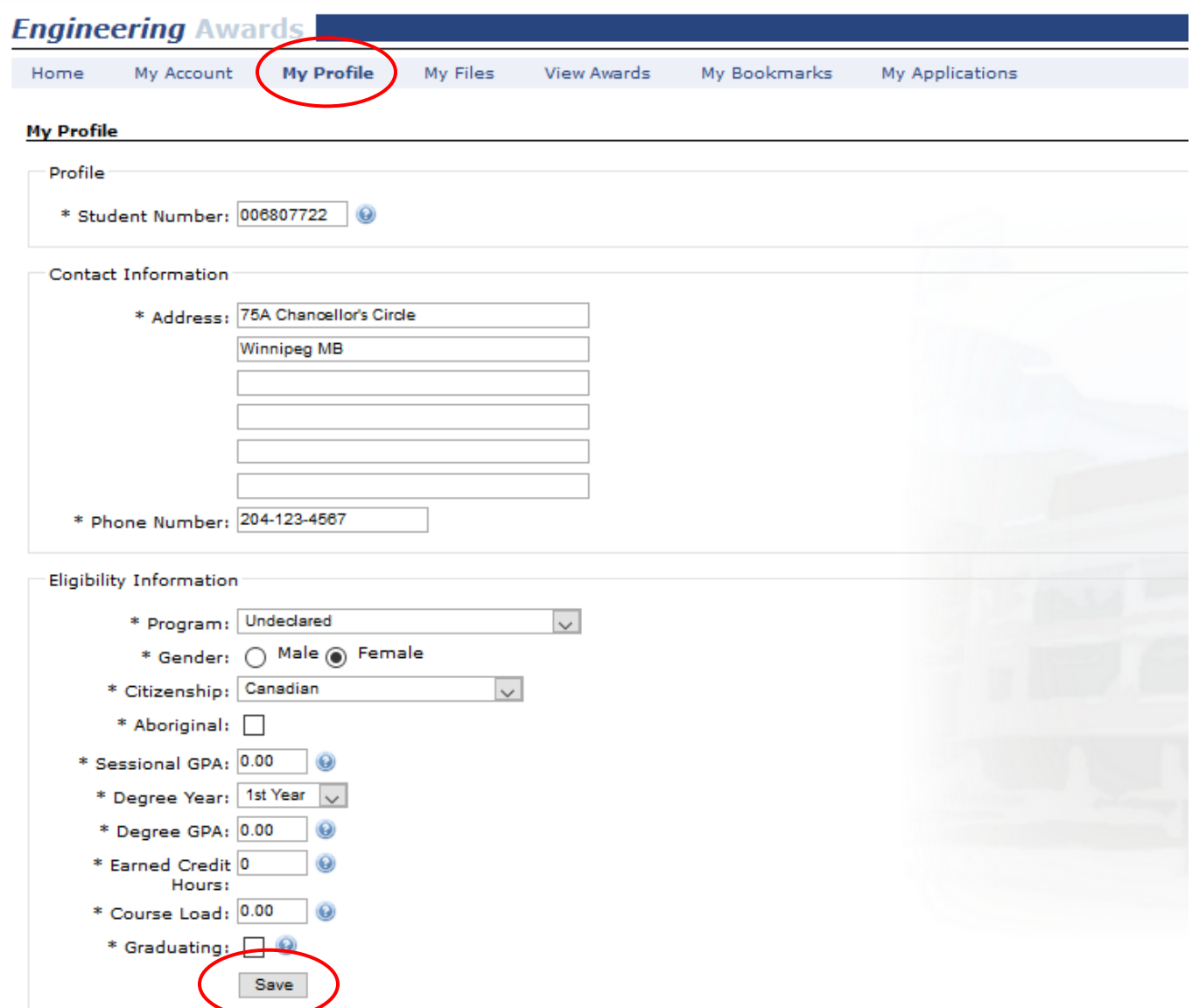

#### **Step 5) How to apply for an Award**

**Scholarships** are available to apply from **January 3 to July 31**

**Bursaries** are available to apply from **August 1 to October 1**

a) Click on the **"View Awards"** tab, this will show you all the awards that Engineering offers which REQUIRE an Application.

For this example, I am going to apply for a scholarship.

b) To sort the awards to be the most useful would be to sort by **"Deadline."** Click on **"Deadline"** until the current year deadline dates is showing, this will sort all the scholarships with applications to the top of the list. (You can do this for Bursaries as well when Bursaries open in August).

c) For High School Students applying for Entrance Scholarships, you can sort by using the tab "Entrance." All High School Entrance Scholarships will have a "yes" indicated under the "Entrance" tab.

c) To apply for an award, under the "Actions" tab click on the view button. For this example, I am going to apply for the Ernest E. Robertson Scholarship.

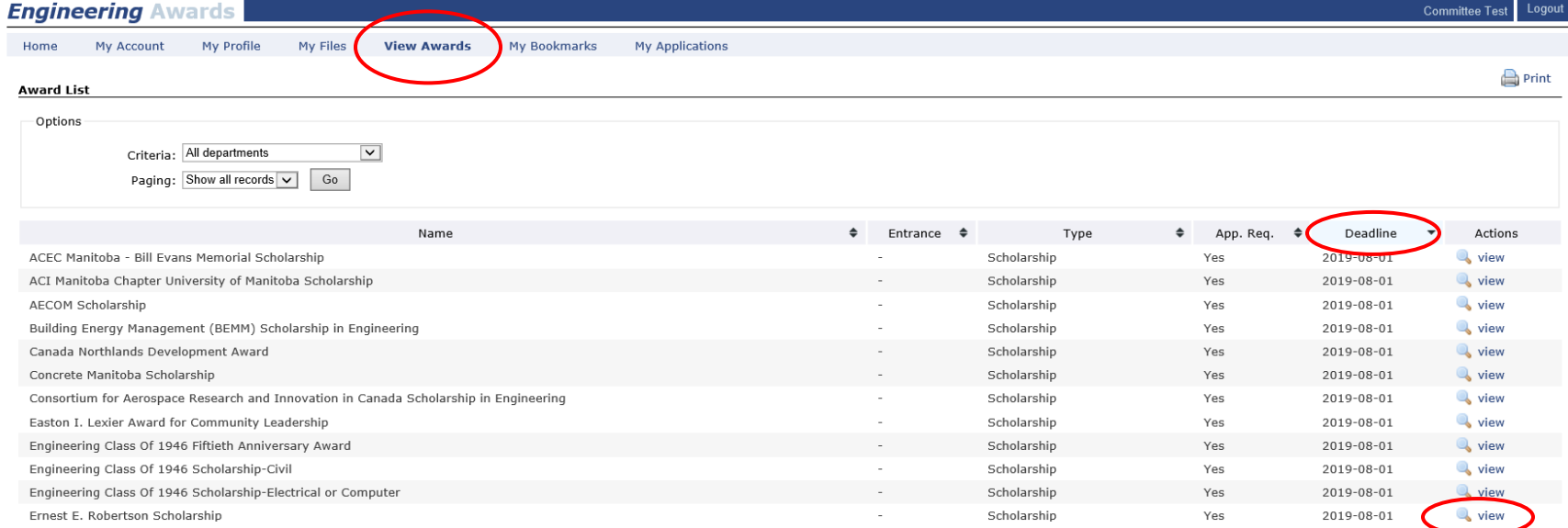

### **Step 6) Completing an Application**

- a) **Download the application form** (PDF format) listed in the **Supporting Files** section
	- − We recommend that you save it to your computer first before filling it out
- b) **Complete** the required sections on **the application form and save** with the title **YEAR\_LAST NAME\_FIRST NAME\_AWARD NAME**. Then "print-to-PDF" or "save-as-PDF" if necessary to ensure text saves before saving to your computer

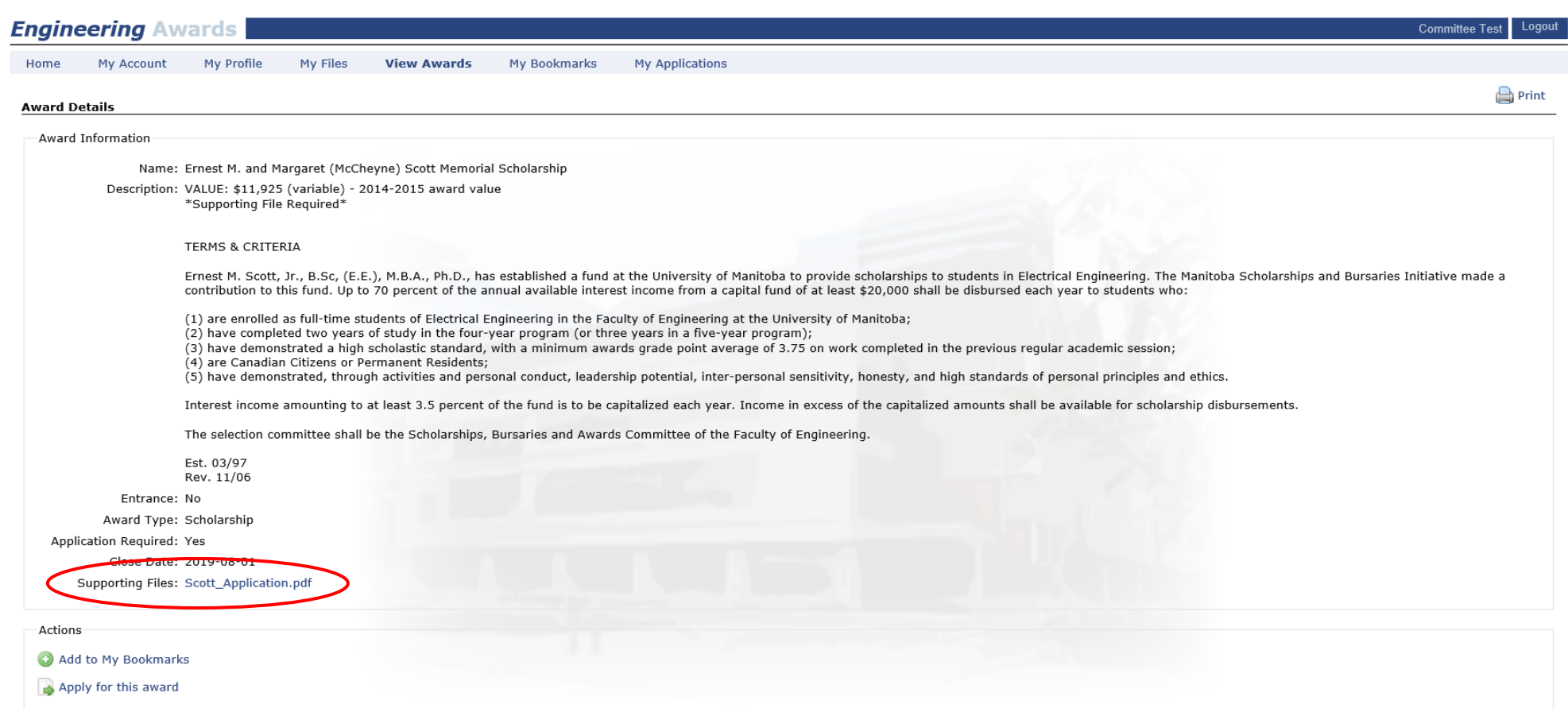

# **STEP 7) Uploading your Application**

a) Once you have completed your application and saved it to your desktop, click on "**My Files."** 

b) Click on **"Upload new user file…**

c) **Upload** the completed file **to the** section of your awards profile

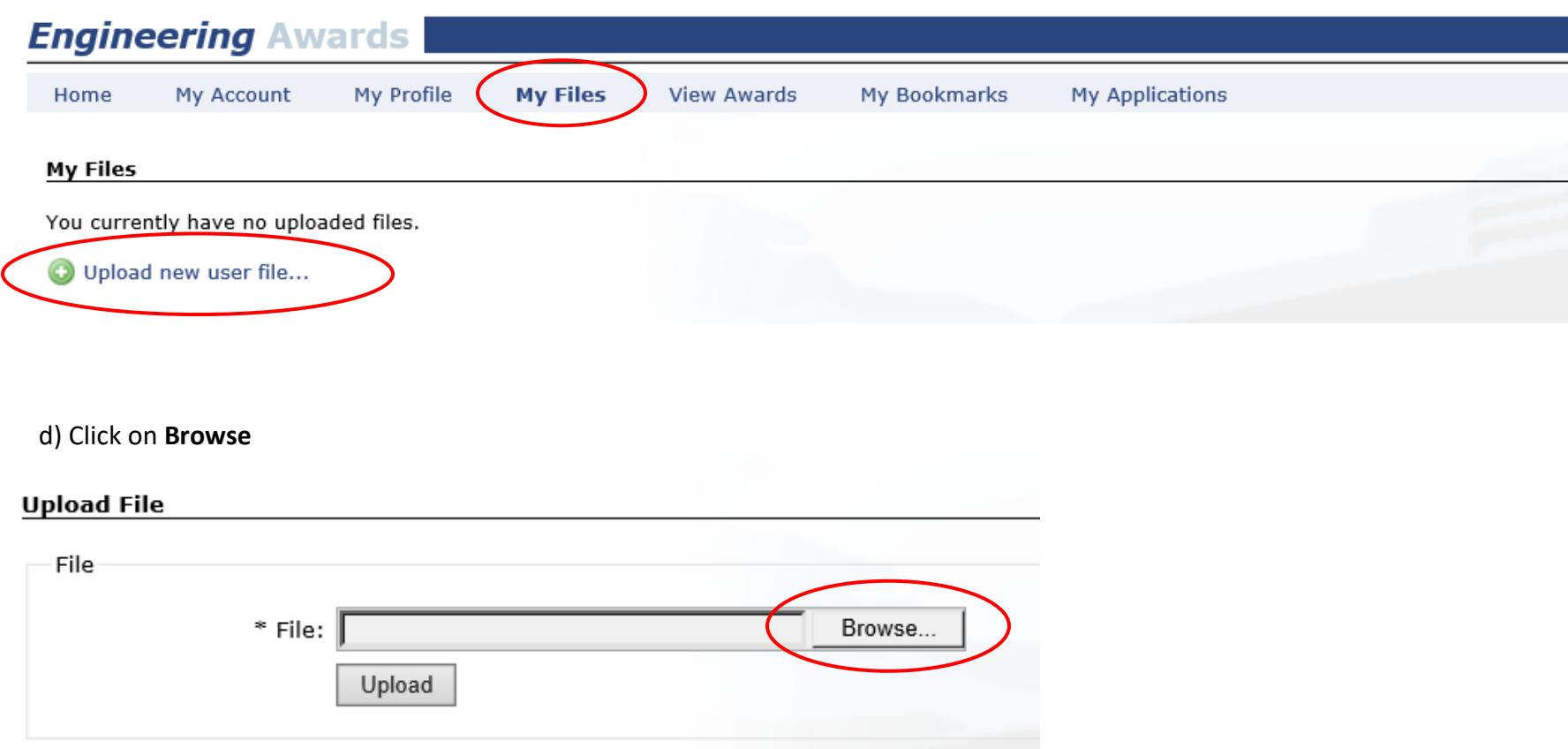

e) Once you have selected the right application, click **"Upload"**

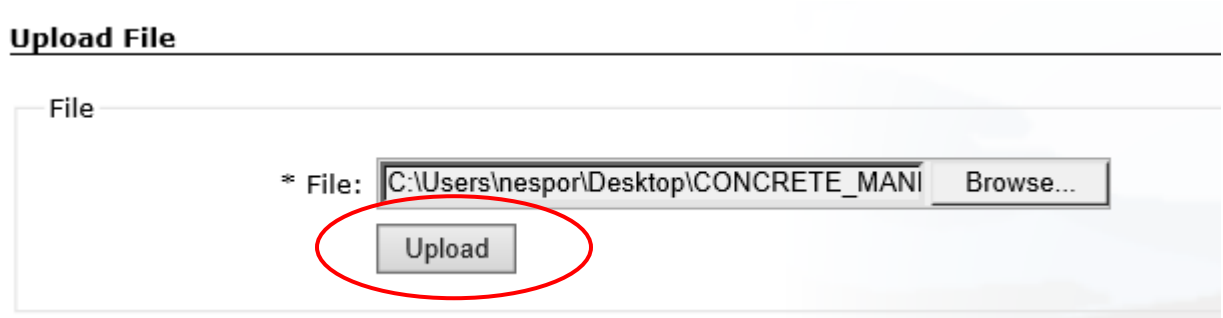

f) You will get a successfully uploaded message

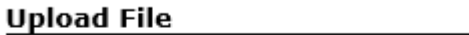

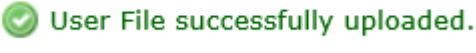

 $\Box$ File

### **STEP 7)**

a) Return to the **View Awards tab** and click on it. Find the award you just completed and upload the application for, at the bottom of page under **"Actions"** click on **"Apply for this award**.**"**

b) When you have successfully applied for the award, there will be a check mark with a statement saying **"**added to **"My Applications"**

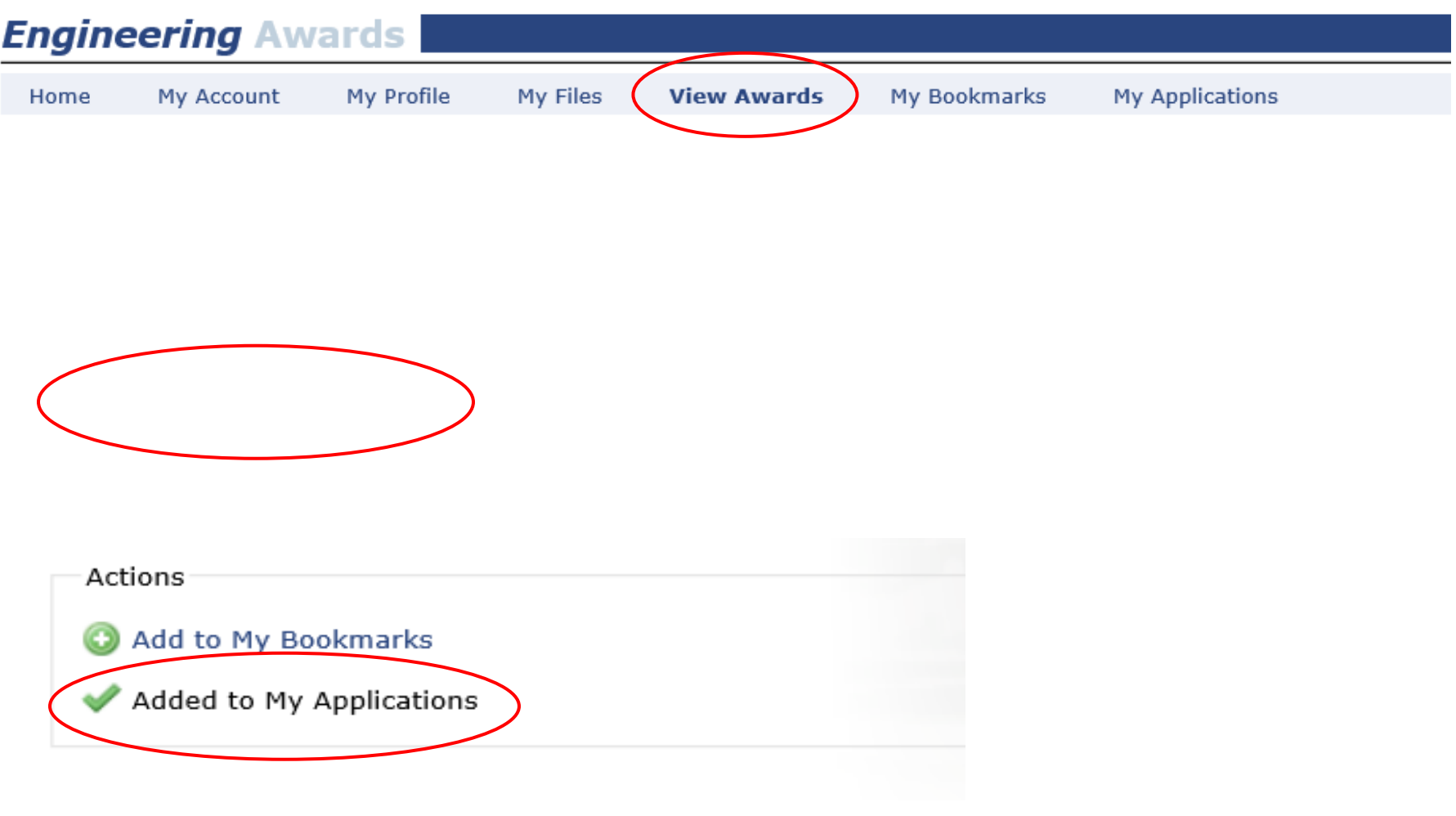

**STEP 8)** You have now successfully applied for an application. To view all the awards that you have applied for you, click on **"My Applications"**

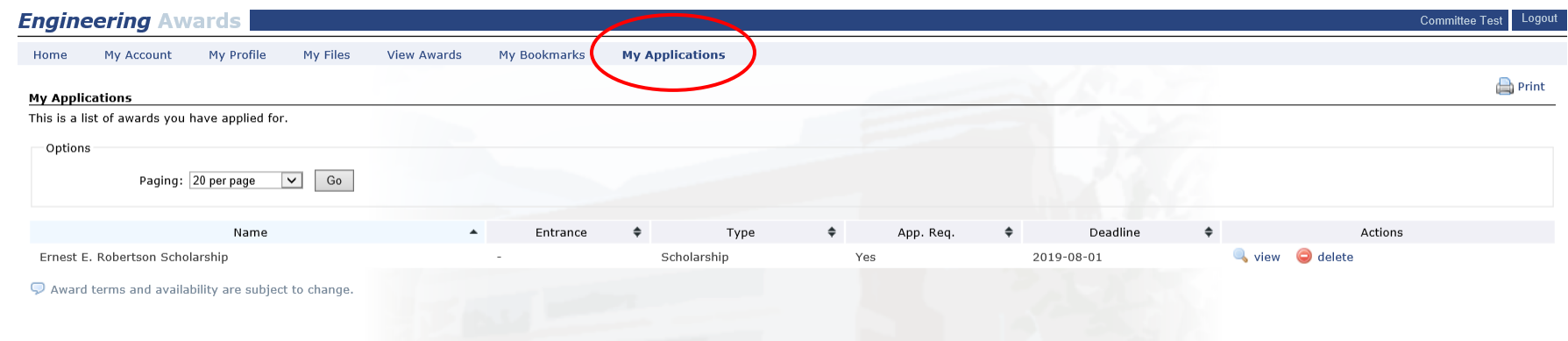

**STEP 9)** Once you have uploaded and applied for all the applications you are qualified for, logout of your account.